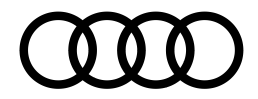

# **Arbeiten über virtuelle Lösungen – WTS & Remote Graphics (RG)**

Die beiden virtuellen Lösungen WTS und Remote Graphics ermöglichen den Zugriff auf Daten und Applikationen der AUDI AG.

Dieses Dokument dient Berechtigten als Hilfestellung für die Anmeldung bei WTS bzw. Remote Graphics mit Login via SecureID (RSA).

# **Inhalt**

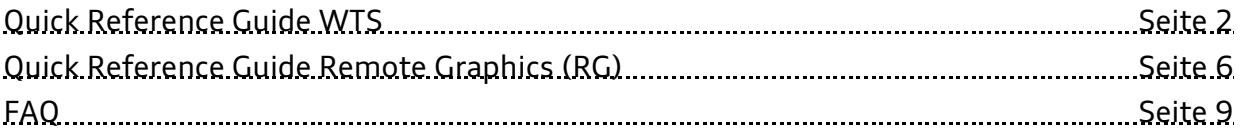

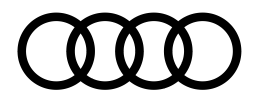

# **Quick Reference Guide – WTS**

# **Bevor Sie Sie sich zum ersten Mal über das Gateway anmelden, stellen Sie bitte sicher, dass:**

- Ihnen eine aktivierte SecurID Card bzw. RSA Token und der dazugehörige PIN vorliegt.
- Sie Ihren Audi AD/Windows User und das zugehörige Initialpasswort bereithalten.
- Sie eine aktuelle Version der [Citrix Workspace App](https://www.citrix.com/downloads/workspace-app) auf Ihrem Computer installiert haben.

#### **1. Zugang:**

Starten Sie Ihren Webbrowser und öffnen Sie die URL: [https://gateway.audi.de](https://gateway.audi.de/)

#### **2. Anmeldung:**

- a. Wählen Sie in der Anmeldemaske im Bereich "Authentication" die Option "RSA (SECURID)".
- b. Geben Sie unter **Username** Ihren Audi AD/Windows User ein.
- c. Für die Eingabe bei "**PIN + Tokencode"** beachten Sie bitte die korrekte Eingabe der Daten: zuerst PIN und dann ohne Leerzeichen der aktuelle Tokencode Ihrer SecurID Card. Der Token generiert alle 30 Sekunden einen neuen Code. Dieser kann nur einmal zur Anmeldung verwendet werden und wird anschließend ungültig.
- d. Geben Sie nun zügig unter **Windows Passwort** Ihr persönliches Passwort ein und klicken Sie auf Login.

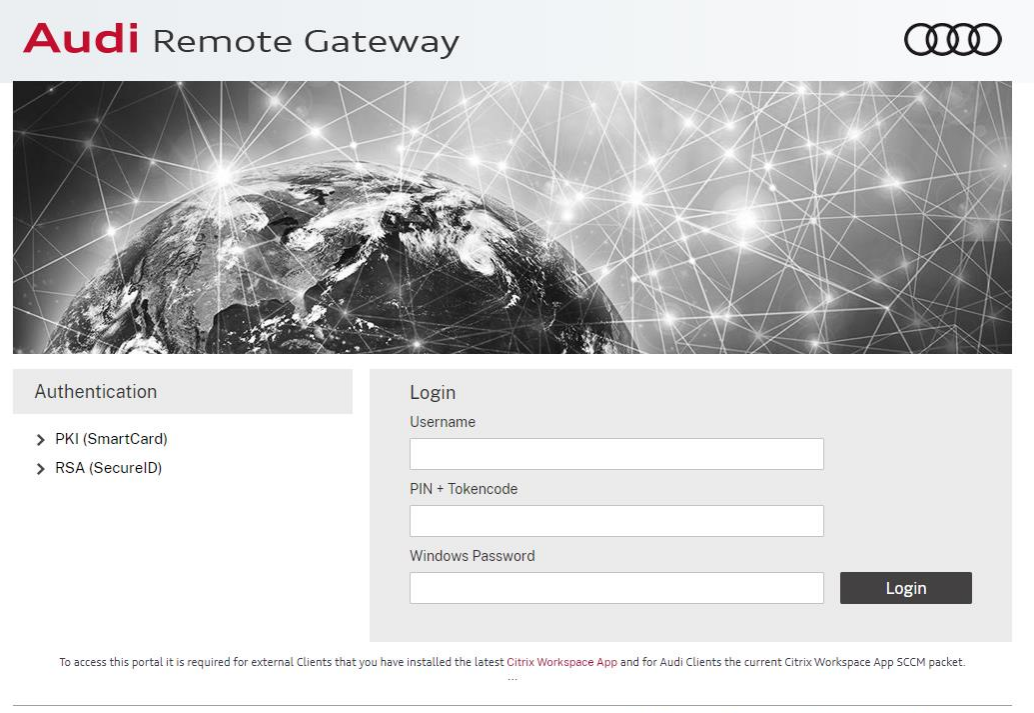

Impressum | © AUDI AG. All rights reserved | Support: +49 841 89 36565

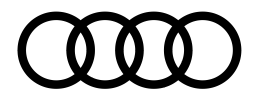

Bei Erstanmeldung werden Sie im Anschluss aufgefordert, das Ihnen zugestellte Initialpasswort in ein dauerhaftes individuelles Passwort zu ändern. Beachten Sie dabei bitte die geltenden Passwortrichtlinien der AUDI AG.

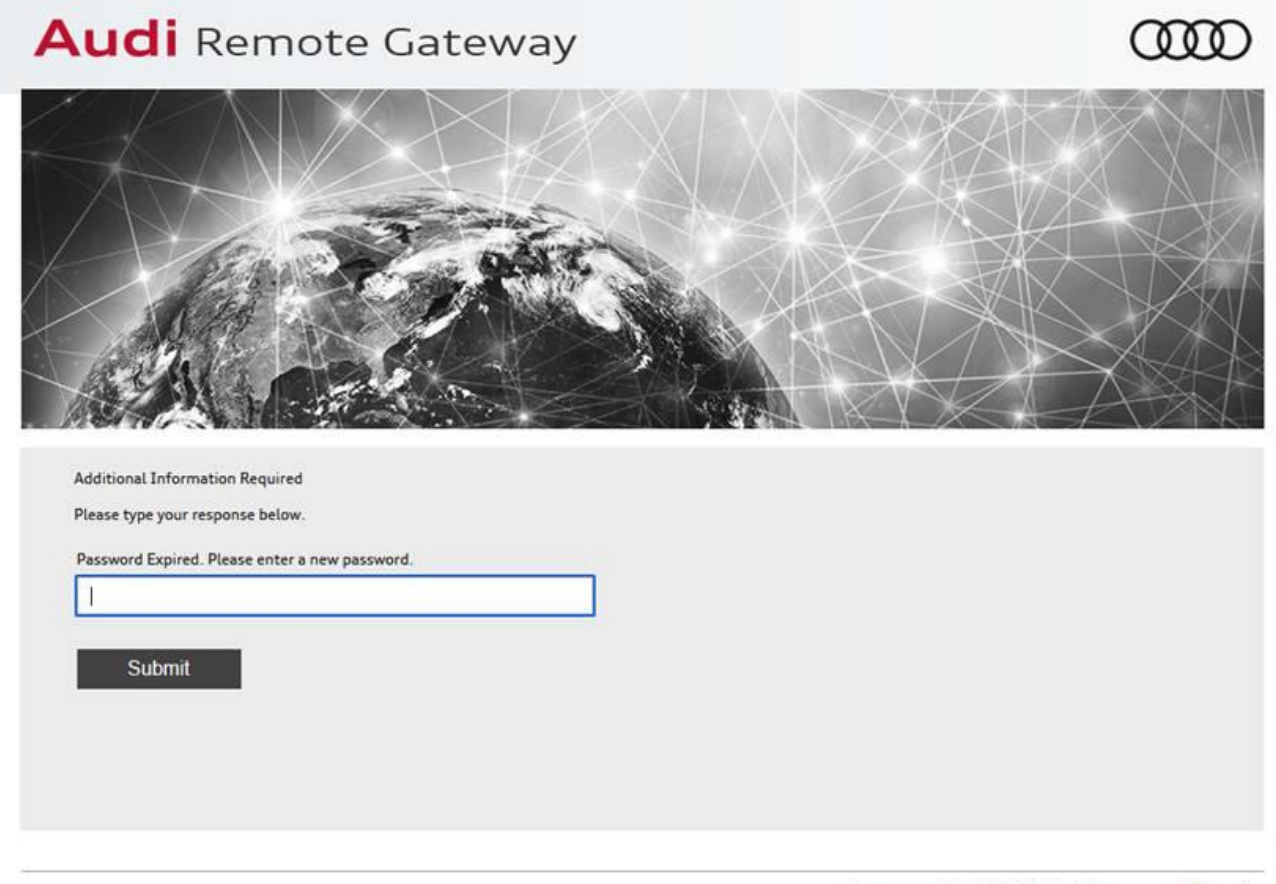

Impressum | © AUDI AG. All rights reserved | Support

Nach Ihrer Anmeldung erfolgt die automatische Citrix-Prüfung: Dafür bestätigen Sie bitte das Pop-up Fenster\* über **"Citrix Workspace-App ermitteln"** und klicken anschließend auf "**Öffnen**" und "**Bereits installiert**".

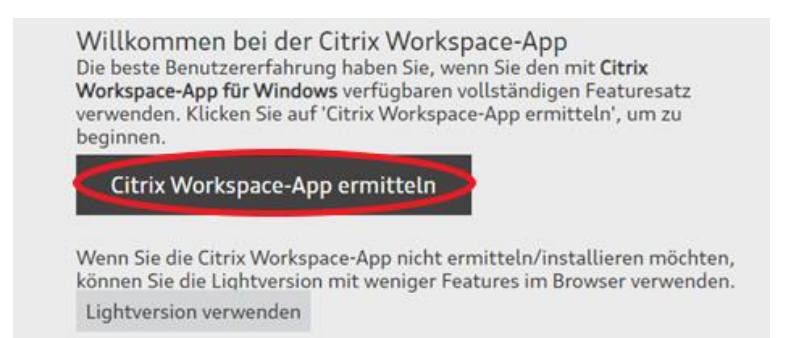

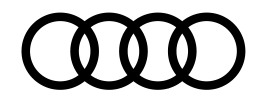

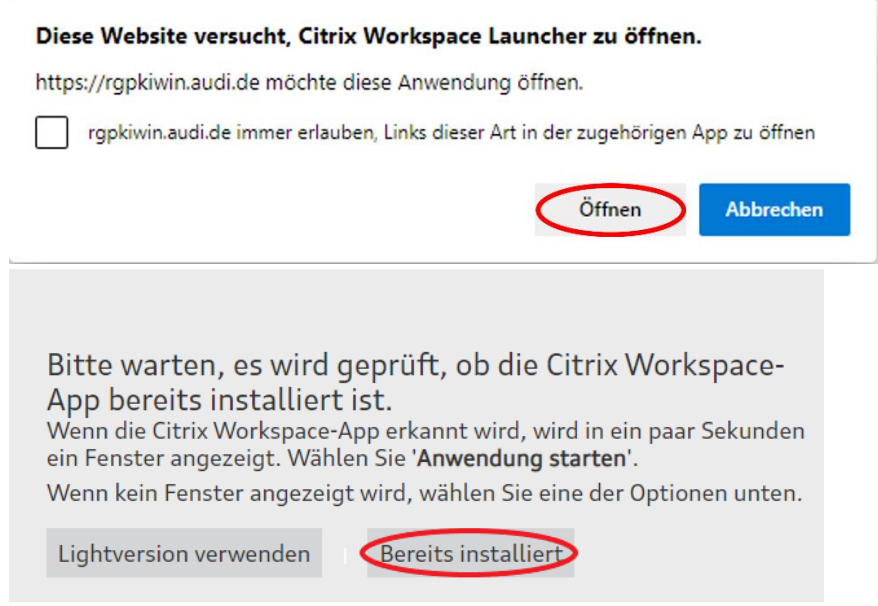

\*(Die Darstellung der Pop-up Fenster variiert je nach genutztem Browser).

Nach erfolgreicher Prüfung können Sie im Audi Remote Gateway unter "**Desktops**" die Anwendung "**Audi WTS Desktop**" auswählen. Über diesen Navigationspunkt werden Ihnen alle WTS Desktops aufgelistet, für die Sie berechtigt sind.

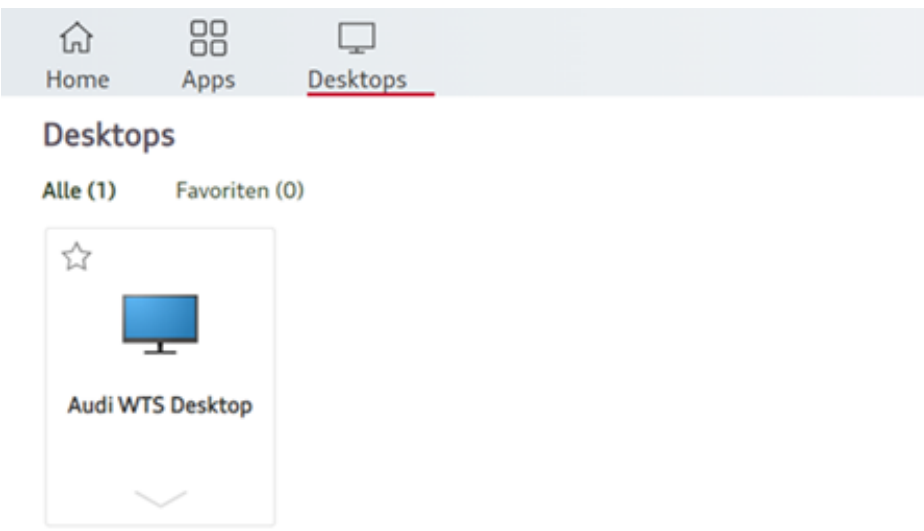

Unter Home / **Favoriten** finden Sie alle WTS- und Applikationssysteme angezeigt, die Sie sich als Favorit markiert haben.

Unter **Apps** finden Sie alle publizierten Applikationen (published apps), für die Sie berechtigt sind.

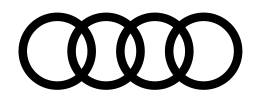

#### **3. Abmeldung:**

Ihre WTS-Sitzung beenden Sie über die Abmelden-Funktion unter Start -> Benutzer-Symbol -> Abmelden.

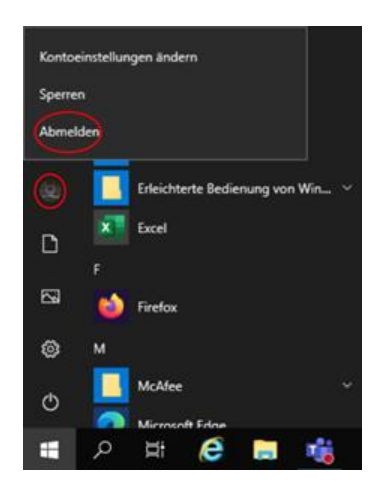

#### **Wichtige Hinweise für Ihre Arbeit über das Audi Remote Gateway**:

- Bitte stellen Sie sicher, dass Ihr OneDrive Client aktiv ist und Sie angemeldet sind, damit ein Zugriff auf Ihre Daten möglich ist.
- Es dürfen keine Dateien auf dem lokalen Laufwerk des WTS Systems (C: Laufwerk) gespeichert werden. Insbesondere das Verzeichnis C:\Temp darf nicht verwendet werden.
- Für die Ablage von Daten nutzen Sie bitte ausschließlich OneDrive, SharePoint Online, freigegebene Netzlaufwerke oder das Benutzer-spezifische Verzeichnis C:\Users\<User Account>\AppData\Local\Temp

#### **Hilfe und Support**:

Bei technischen Problemen steht Ihnen der Audi Service Desk unter der Telefonnummer +49 841 36565 oder während Ihrer WTS Sitzung das Online Service Desk Portal zur Verfügung.

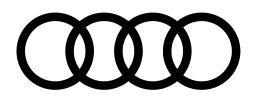

# **Quick Reference Guide – Remote Graphics**

#### **Voraussetzungen für die Erstanmeldung:**

# **Bevor Sie Sie sich zum ersten Mal über das Gateway anmelden, stellen Sie bitte sicher, dass:**

- Ihnen eine aktivierte SecurID Card bzw. RSA Token und der dazugehörige PIN vorliegt.
- Sie Ihren Audi AD/Windows User und das zugehörige Initialpasswort bereithalten.
- Sie eine aktuelle Version der [Citrix Workspace App](https://www.citrix.com/downloads/workspace-app) auf Ihrem Rechner installiert haben.

#### **1. Zugang:**

Starten Sie Ihren Webbrowser und öffnen Sie die URL: [https://gateway.audi.de](https://gateway.audi.de/)

#### **2. Anmeldung:**

- a. Wählen Sie in der Anmeldemaske im Bereich "Authentication" die Möglichkeit "RSA (SECURID)".
- b. Geben Sie unter **Username** Ihren Audi AD/Windows User ein.
- c. Für die Eingabe bei "**PIN + Tokencode"** beachten Sie bitte die korrekte Eingabe der Daten: zuerst PIN und dann (ohne Leerzeichen) der aktuelle Tokencode Ihrer SecurID Card bzw. RSA Token. Der Token generiert alle 30 Sekunden einen neuen Code. Dieser kann nur einmal zur Anmeldung verwendet werden und wird anschließend ungültig.
- d. Geben Sie nun zügig unter **Windows Passwort** Ihr persönliches Passwort ein und klicken Sie auf Login.

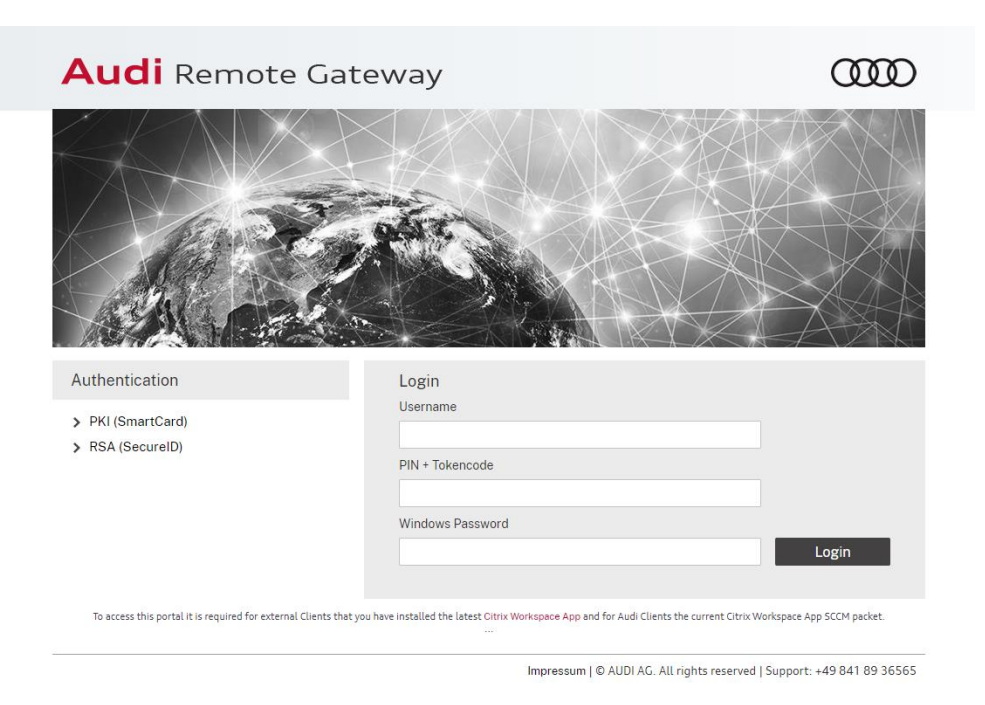

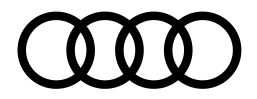

Nach Ihrer Anmeldung erfolgt die automatische Citrix-Prüfung: Dafür bestätigen Sie bitte folgendes Pop-up Fenster über **"Citrix Workspace-App ermitteln"** und klicken anschließend auf "Öffnen" und "Bereits installiert".

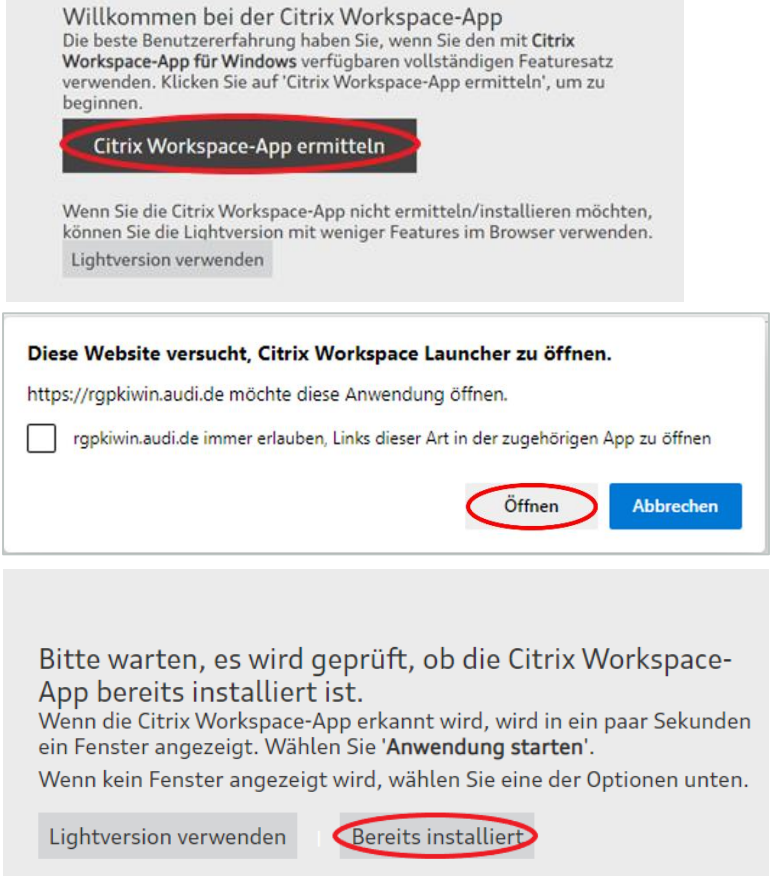

Nach erfolgreicher Prüfung können Sie im Audi Remote Gateway unter "**Desktops**" die gewünschte Anwendung "**RG**" auswählen. In diesem Menü werden Ihnen alle RG Desktops aufgelistet, für die Sie berechtigt sind.

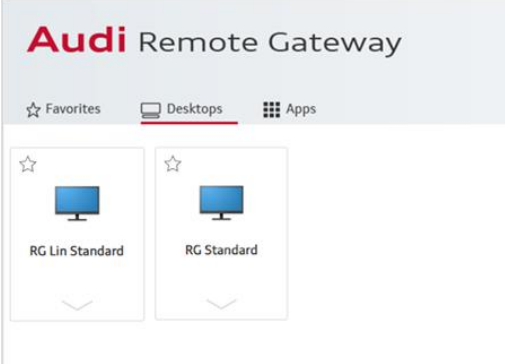

Unter Home / **Favorites** finden Sie alle RG- und Applikationssysteme angezeigt, die Sie sich als Favorit markiert haben. Unter **Apps** finden Sie alle publizierten Applikationen (published apps), für die Sie berechtigt sind.

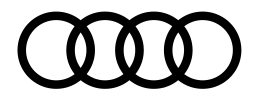

## **3. Abmeldung:**

Ihre RG-Sitzung beenden Sie über die Abmelden-Funktion unter Start -> Benutzer-Symbol -> Abmelden.

# **Hinweise für Remote Graphics (Windows)**:

- Bitte stellen Sie sicher, dass Ihr OneDrive Client aktiv ist und Sie angemeldet sind, damit ein Zugriff auf Ihre Daten möglich ist.
- Für die Ablage von Daten nutzen Sie bitte bevorzugt OneDrive, SharePoint Online, freigegebene Netzlaufwerke.

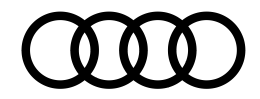

# **FAQ**

# **Citrix Workspace App**

#### **Wie muss die Citrix Workspace App konfiguriert werden?**

Die Citrix Workspace App muss nicht konfiguriert werden. Es reicht die App installiert zu haben – es muss kein Konto eingerichtet werden. Die Verbindung wird über den Browser und die UR[L https://gateway.audi.de](https://gateway.audi.de/) hergestellt.  

# **Was ist der Unterschied zwischen der Citrix Workspace App und der Light Version und wie kann diese umgestellt werden?**

Die Light Version besitzt nicht den gleichen Funktionsumfang wie die Citrix Workspace App. Durch das Verwenden der Light Version kommt es daher zu Funktionseinschränkungen.

Die Citrix Workspace App können Sie nach der Anmeldung beim Audi Remote Gateway auswählen und aktivieren. Klicken Sie dafür auf "**Citrix Workspace-App ermitteln**" und anschließend auf "Öffnen" und "Bereits installiert".

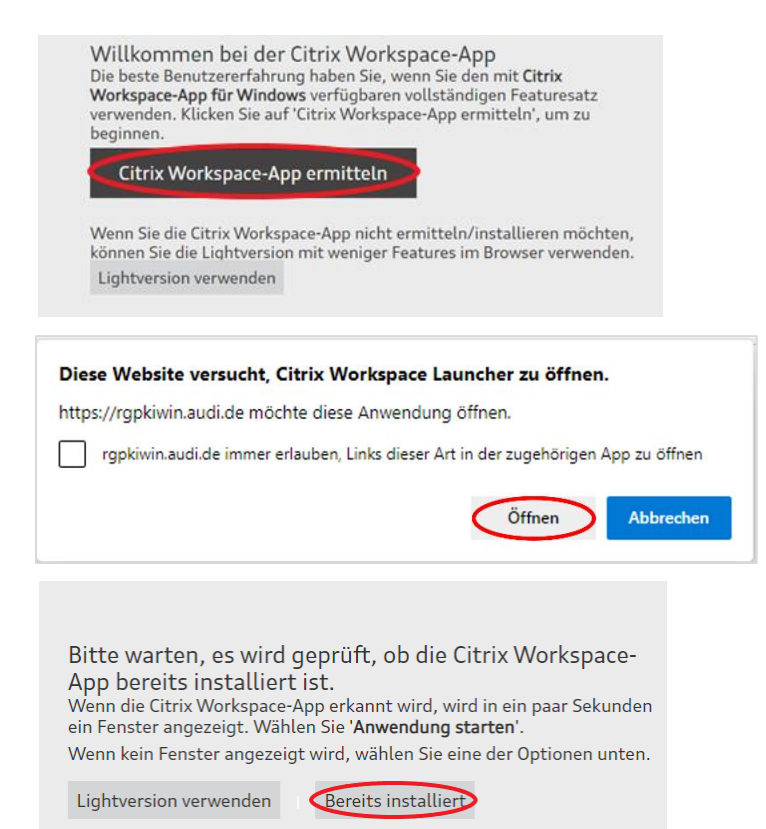

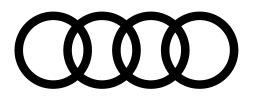

Sollten Sie versehentlich die Light Version ausgewählt haben, können Sie dies wie folgt ändern:

a) Wählen Sie über das Zahnrad-Symbol "Kontoeinstellungen"

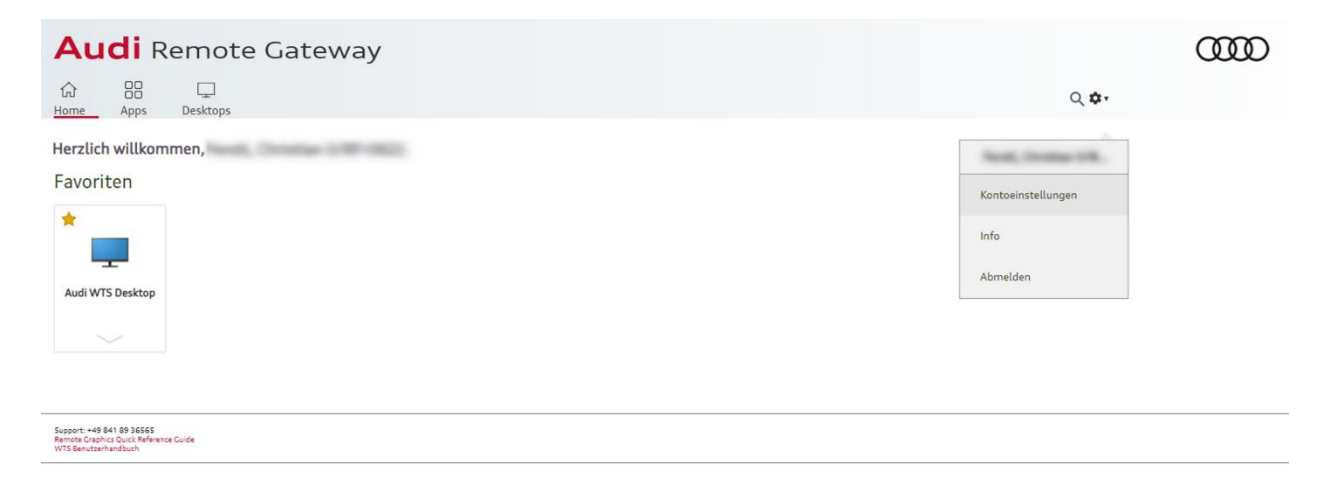

b) Klicken Sie in den Kontoeinstellungen auf "**Citrix Workspace-App ändern**" und folgen Sie den oben genannten Anweisungen zum Aktivieren der Citrix Workspace App.

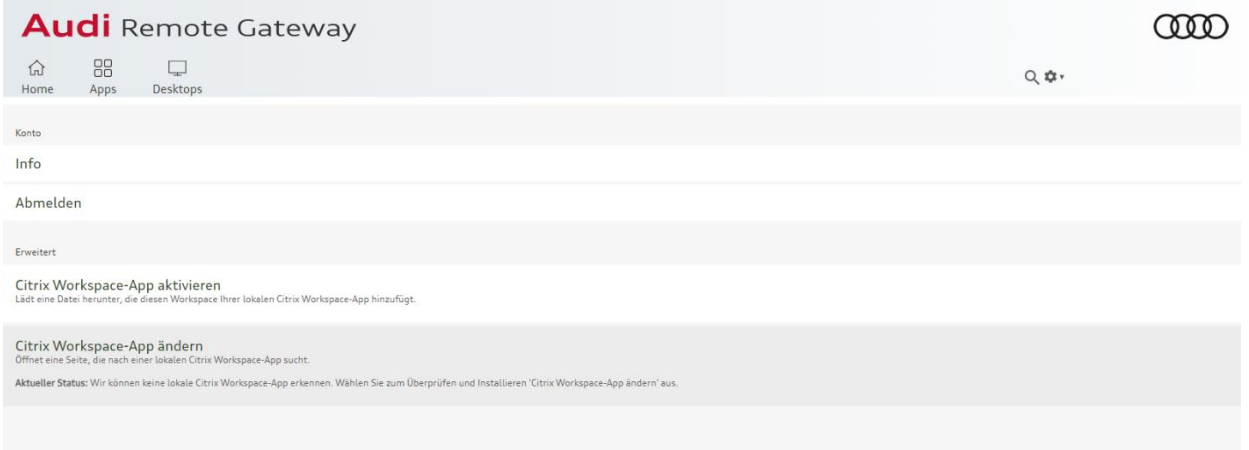

#### **Woran erkenne ich, ob die Citrix Workspace App oder die Light Version verwendet wird?**

Bei Verwendung der Light Version wird die WTS Sitzung in Ihrem Browser dargestellt, wohin gegen bei der Citrix Workspace App ein eigenes Fenster geöffnet wird.

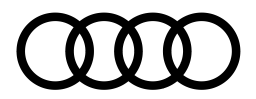

Um die Unterscheidung einfacher zu machen, erscheint bei Verwenden der Light Version ein Pop-Up, welches Sie darüber informiert:

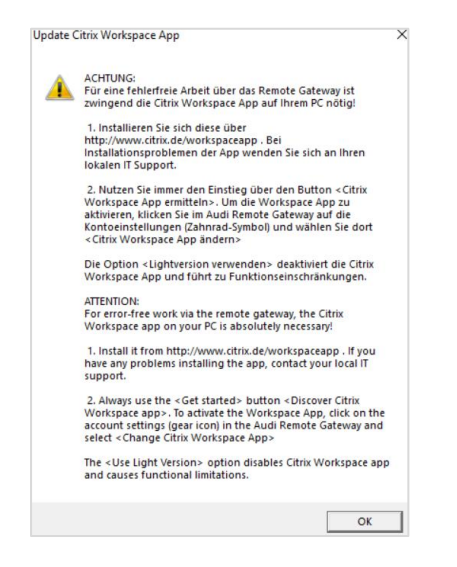

# **Weitere Funktionen**

**Wie kann ich über WTS und RG das Windows Passwort ändern?**

Ihr persönliches Passwort können Sie im Kontext-Menü Ihrer WTS Sitzung ändern.

- a. Öffnen Sie dafür das Kontext-Menü über die Lasche oben am Bildschirm:
- b. Klicken Sie auf das Icon: **STRG + ALT+ Entf**

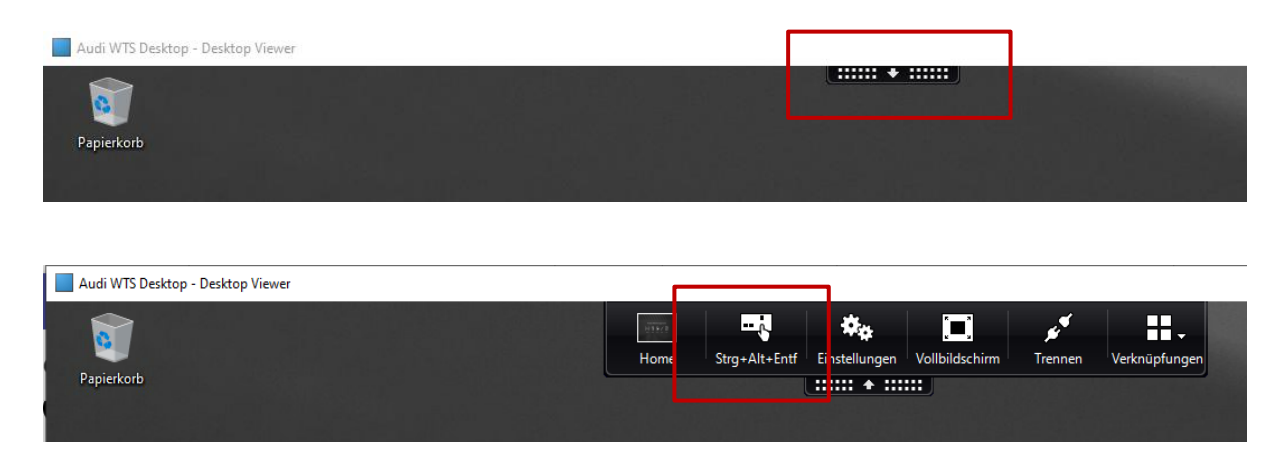

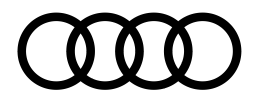

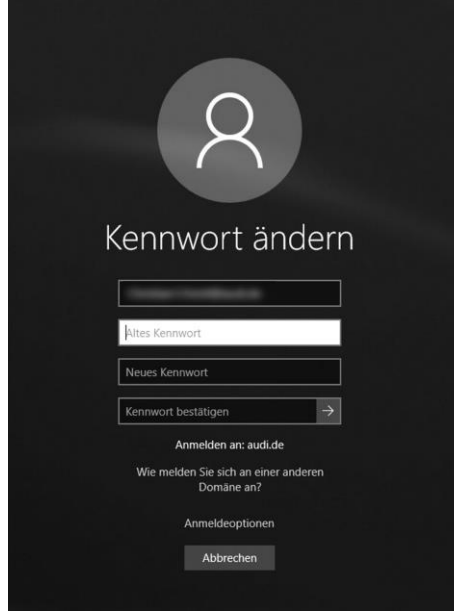

- c. In der Maske **"Kennwort ändern"** können Sie unter Angabe Ihres Users und Ihres aktuellen Kennwortes ein neues Kennwort vergeben.
- d. Bestätigen Sie das neue Kennwort über Klick auf den Pfeil neben dem neuen Kennwort

Bitte achten Sie darauf, dass Sie das Kennwort vor dem jeweiligen Ablaufdatum ändern. Sie erhalten vor diesem Ablaufdatum regelmäßige Erinnerungen innerhalb Ihrer WTS Sitzung.

#### Besonderheiten RG Linux:

Ein Passwortwechsel sollte immer über einen Windows-basiertes Gerät bzw. über eine WTS Sitzung vorgenommen werden, um Verbindungsprobleme zu vermeiden.

## **Office 365 Anwendungen**

# **Wie unterscheidet sich der Funktionsumfang von MS Teams bei der Nutzung über WTS zu der Nutzung über Audi Standard Hardware und was muss beachtet werden?**

Generell hat MS Teams auf WTS denselben Funktionsumfang wie auf einem Audi Gerät. Dennoch bestehen einige kleinere Einschränkungen:

- Sie können entweder das Kamerabild oder den Inhalt Ihres Bildschirms/Fensters teilen. Beide Optionen gleichzeitig sind nicht möglich.
- Sie können keine Hintergrundeffekt bei Ihrem Kamerabild anwenden.

Um eine gute Audio- und Videoqualität zu gewährleisten, muss die Citrix Workspace App genutzt werden.

# **Warum funktioniert in der WTS-Umgebung die Kamera oder das Mikrofon bei MS Teams nicht?**

Stellen Sie sicher, dass Sie die Citrix Workspace App verwenden und nicht die Light Version. Beachten Sie hierfür auch die Informationen zur Citrix App oben.   

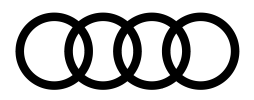

# **Warum wird das Kamerabild nicht mehr angezeigt, sobald der Bildschirm geteilt wird?**

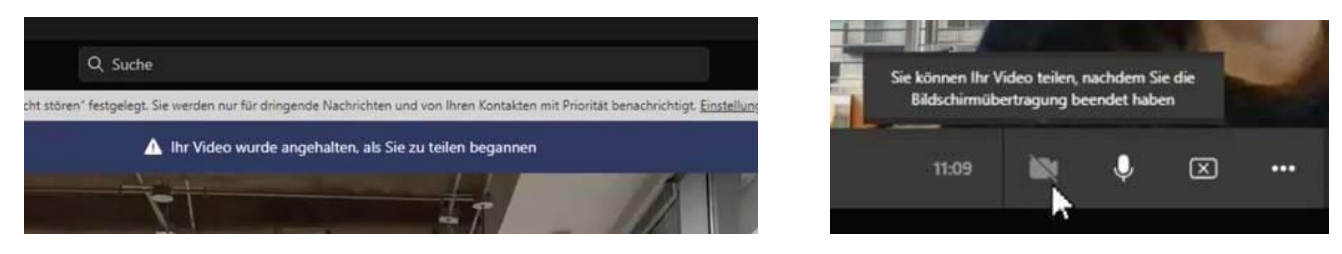

Die auf WTS eingesetzte Teams-Version ist auf einen Videokanal beschränkt. Das heißt, Sie können entweder Ihr Kamerabild oder den Inhalt Ihres Bildschirms präsentieren.

#### **Warum kann SharePoint Online über OneDrive nicht synchronisiert werden?**

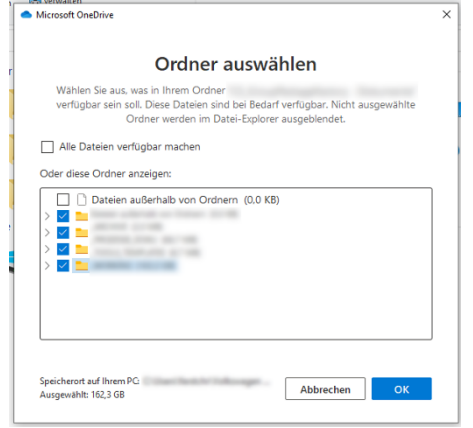

Die Speicherkapazität auf WTS ist begrenzt. Insgesamt stehen Ihnen 20 GB Speicher zur Verfügung.

Den Speicherplatz können Sie über die OneDrive Konfiguration beeinflussen: Hier können Sie einstellen, welche Ordner synchronisiert werden sollen. Bitte synchronisieren Sie nur unbedingt erforderliche Dateien und Ordner, um den Speicherplatz zu schonen.